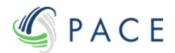

# Submission Instructions for Electronic Filing

### To create an account, follow these steps:

- Step 1 Click "Login to Submit Claim" from this website's home page (fifththird.fundadministratorgbp.com).
- Step 2 From within the "Sign In" box, click the link at the bottom of this box titled "Sign up now".
- **Step 3** The "Sign In" box becomes "User Details". Then:
  - A. Input your email address and click "Send Verification Code".
  - B. Once you receive the code, input the code, and click "Verify Code".
  - C. Input the rest of the requested information and click "Create".
  - D. You will be redirected to a page to input a few other pieces of information and confirm you agree with the site's "Terms and Conditions". Once completed, click "Finish Registration".

## After creating an account, to create a claim, follow these steps:

#### **Step 1** – Do either of the following:

- A. Insert 1 claim at a time by clicking the "Add Claim Information" button from the Home Page or from within the "List of Claims" link, or,
- B. Add 1+ claims at once by following the steps once you click the "Bulk Upload" link.

Note: The "Add Claim Information" and "Bulk Upload" functions will be automatically provided/not provided based on your chosen "Capacity/Relationship" while registering.

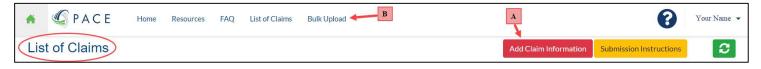

#### **Step 2** – Add all of the necessary claimant information, including the following tabs:

- A. Claimant
- B. Joint Claimant (where relevant)
- C. Contact (where relevant)
- D. Common Stock (where relevant\*) This includes individual purchase and sales transactions.
- E. Preferred ADS (where relevant\*) This includes individual purchase and sales transactions.
- F. Files Upload all documentation to support the data provided in your claim.
- \* Data within at least 1 of the Common Stock or Preferred ADS tabs is required.

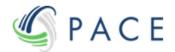

# After creating a claim, to add/update any information or documentation, plus submit the claim for review by the Claims Administrator, follow these steps:

- Step 1 Login to the website and go to the "List of Claims" page
- **Step 2** If you desire to first add/update any information or documentation prior to submitting your claim, press "Select" to the left of the claim you desire to enter.
- **Step 3** Note: This step involves changing the claim's status to "Submitted". Once "Submitted", you will no longer be able to add/update information or documentation in your claim unless the Claims Administrator determines, during their review of your claim, there is a deficiency requiring updated information and/or documentation.

Once you have added all of the desired claimant information and documentation and are ready for the claim to be reviewed by the claims administrator, you <u>must</u> submit the claim for review, either from within the individual claim using the "Submit for Review" button...

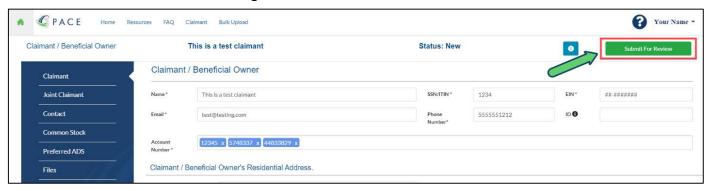

...or from the main "List of Claims" page by:

- A. Inserting a checkbox for each row(s) you wish to submit (selecting the top header row checkbox will *Select All* rows in the current page)
- B. Choosing the "Submit for Review" option
- C. Pressing the "Apply" button

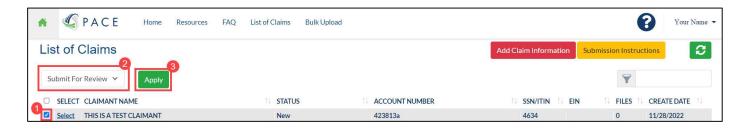

# To track the status of your claim, at any time you can:

- Step 1 Login to the website and go to the "List of Claims" page.
- **Step 2** View the Claim Status to the right of the Claimant Name.